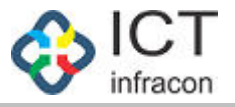

# **Add New Employee**

Developed By

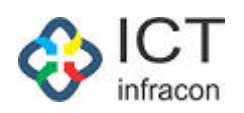

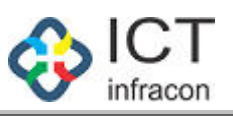

#### **Contents**

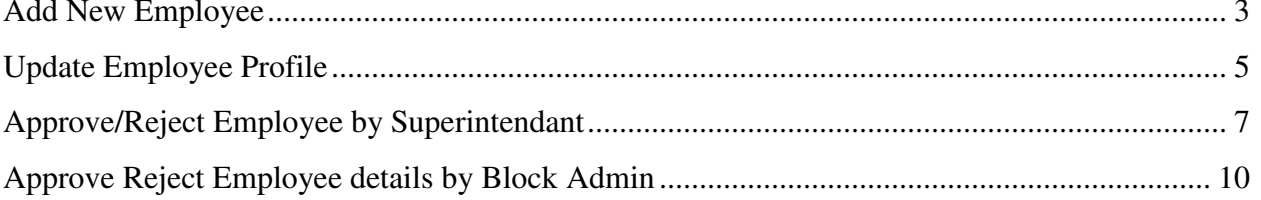

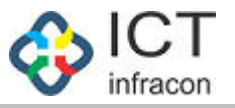

### *Add New Employee*

<span id="page-2-0"></span>To add new employee Login as Caseworker Select the menu Add New Employee

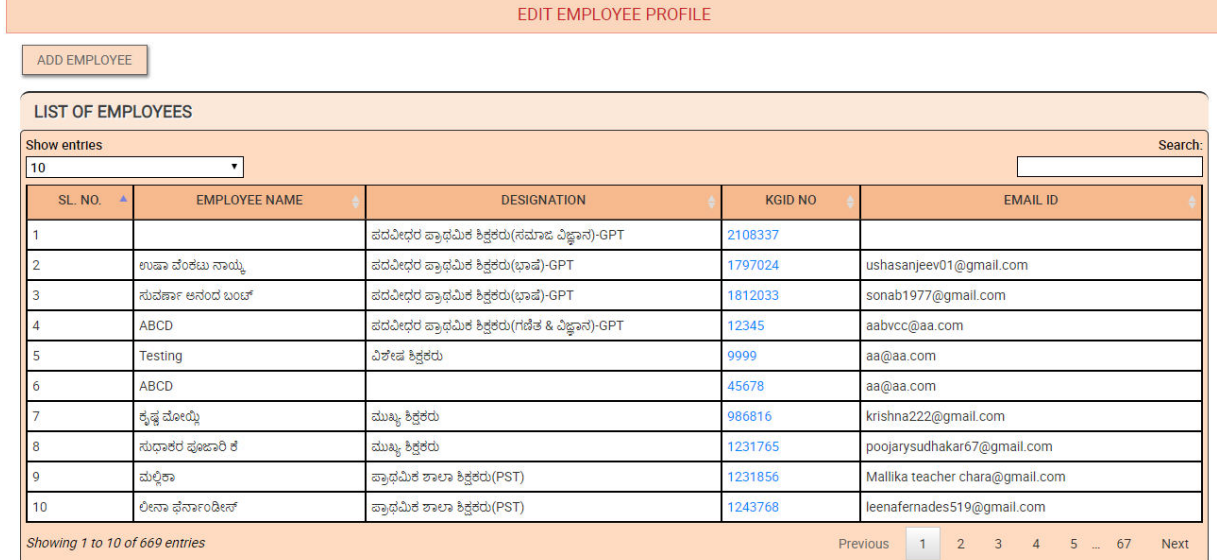

Click on the button Add Employee Enter all the mandatory details and

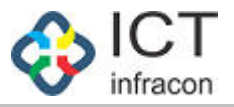

#### UPDATE EMPLOYEE PROFILE

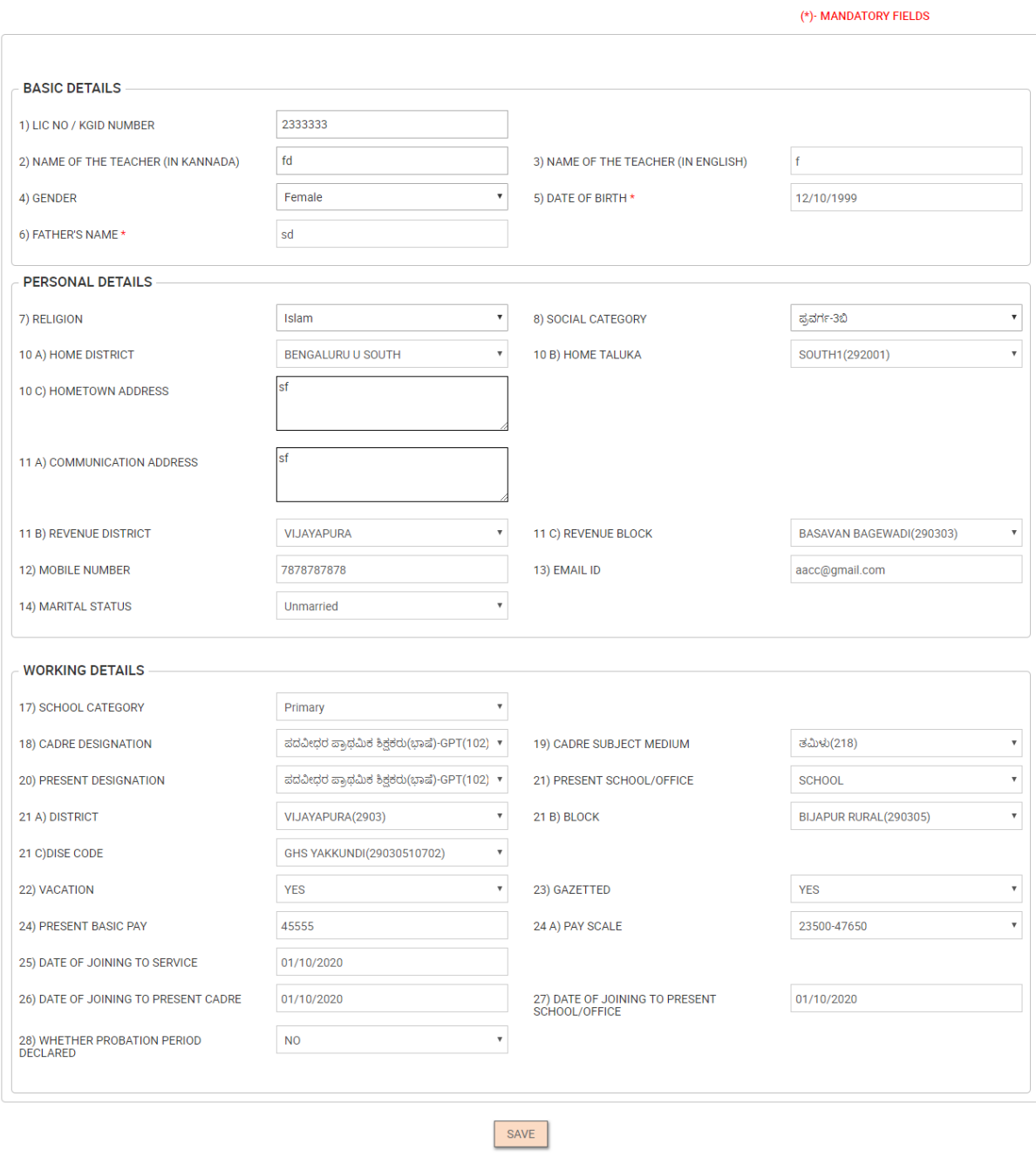

Click on save to save the details

"Data saved successfully message will be displayed".

PRINT

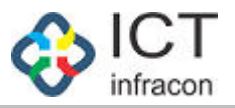

### *Update Employee Profile*

<span id="page-4-0"></span>To update the details of the profile Login as Caseworker Select the menu Add New Employee

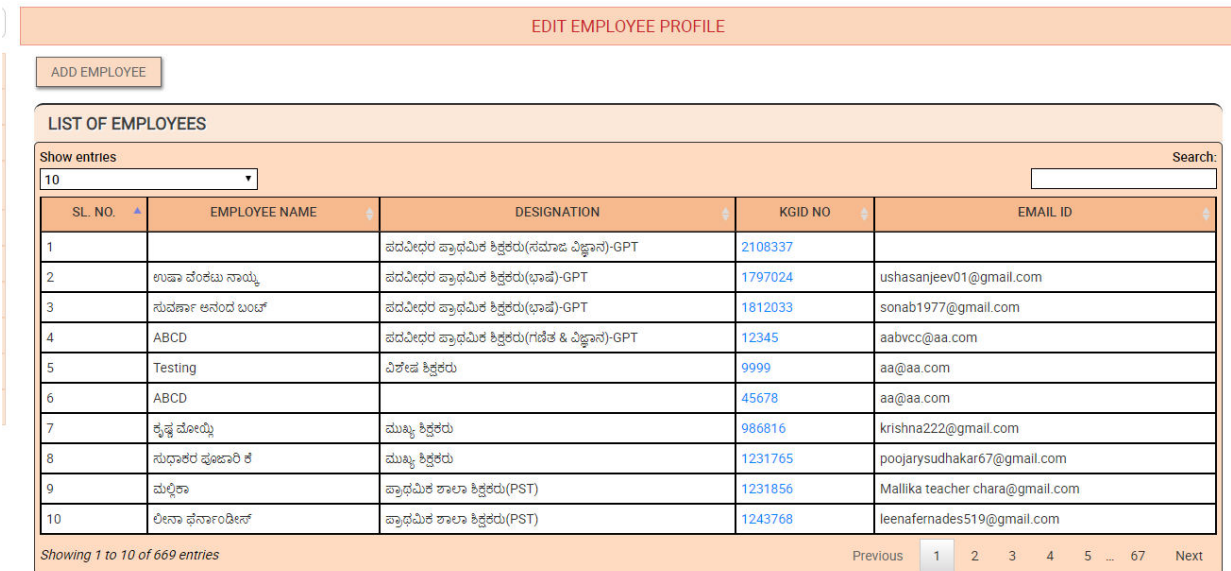

Click on KGID to edit the profile details

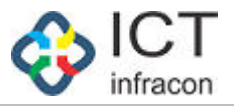

(\*) MANDATORY FIELDS

#### UPDATE EMPLOYEE PROFILE

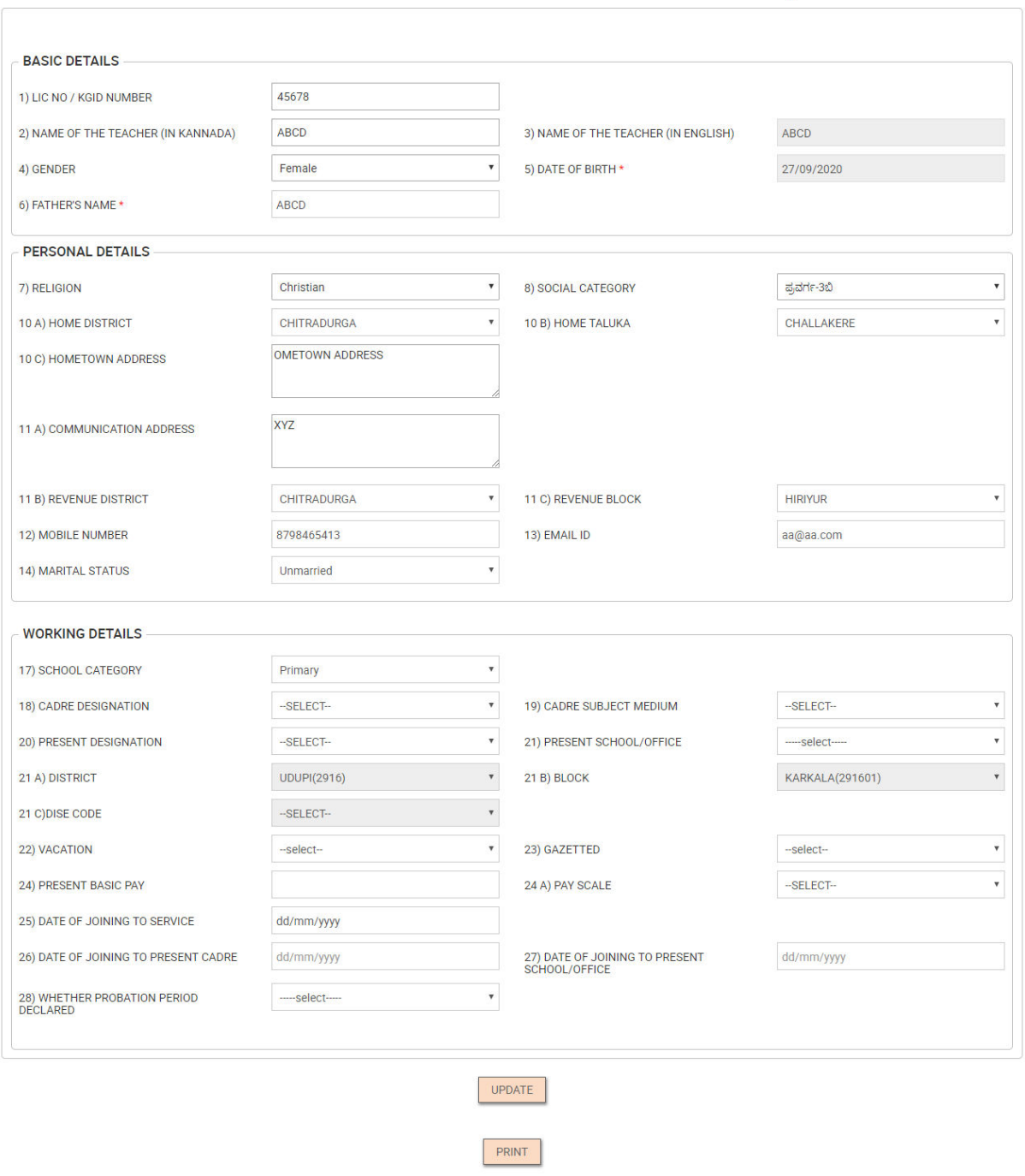

Edit the details and Click on Update to save the modifications

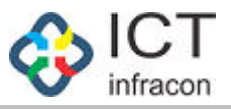

#### *Approve/Reject Employee by Superintendant*

<span id="page-6-0"></span>To approve the added employee details

Login as Superintendant

Select the menu Approve Reject Employee

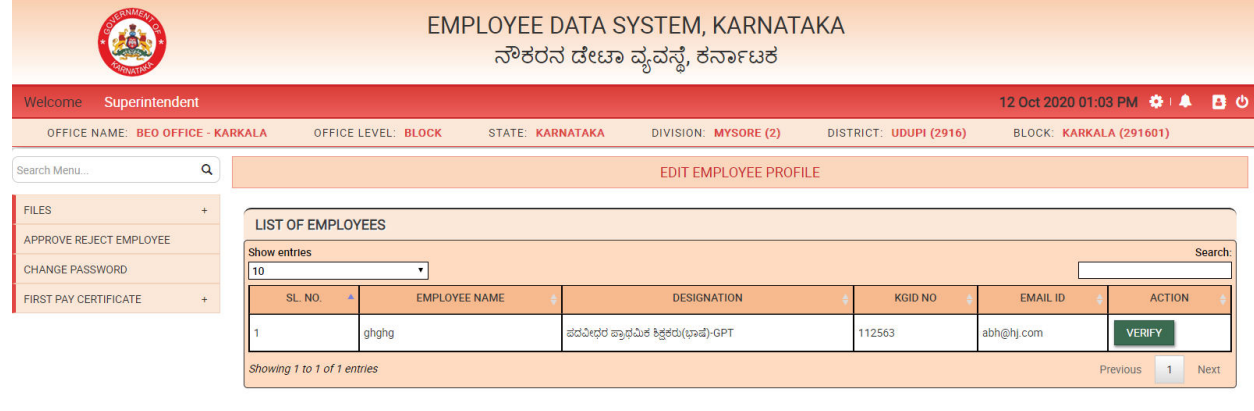

Click on verify

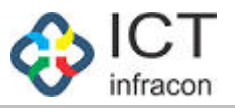

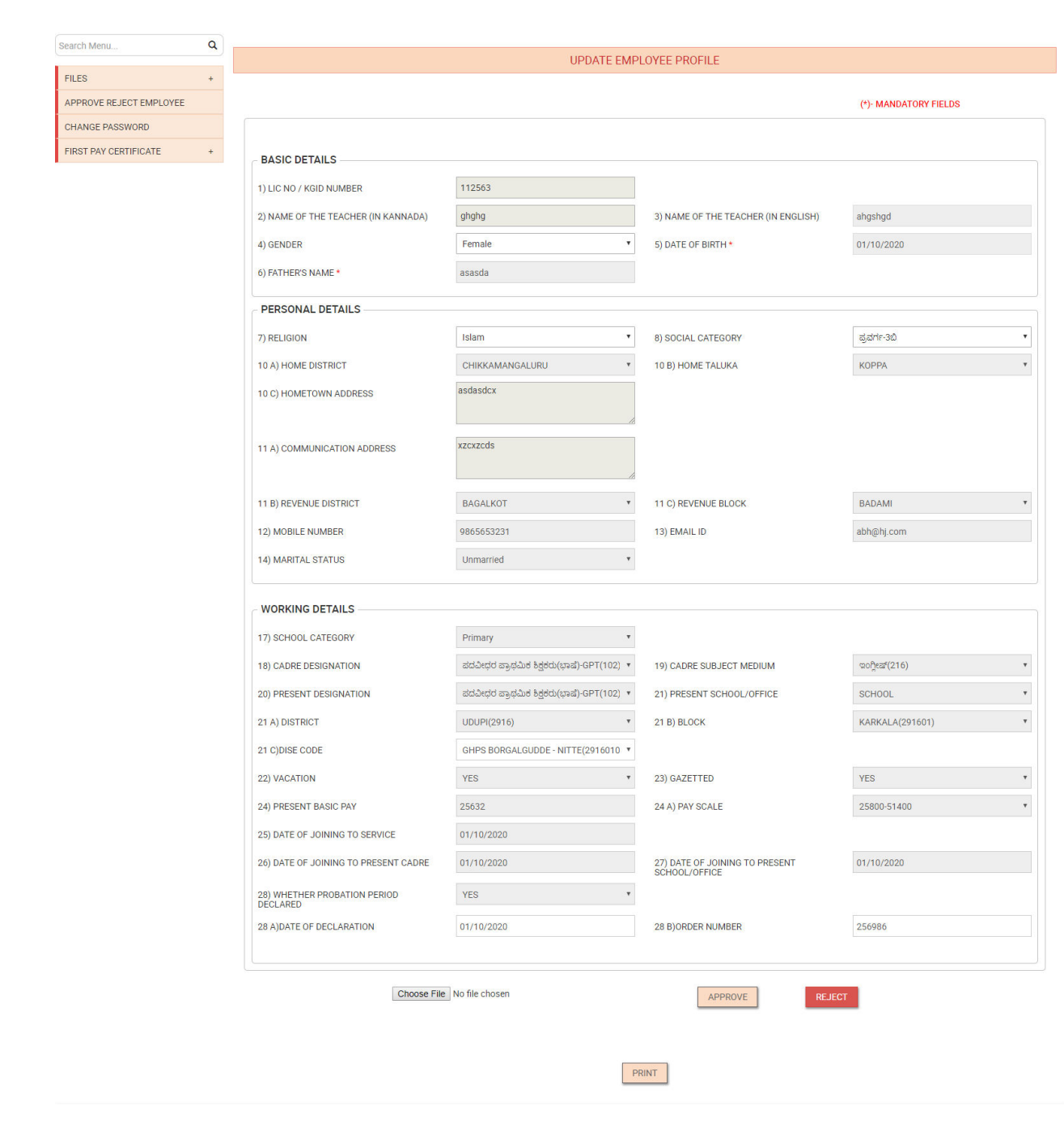

Click on choose file to upload the relevant file

Click on reject to reject the employee details

Click on Approve button to approve the employee details

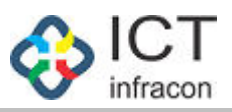

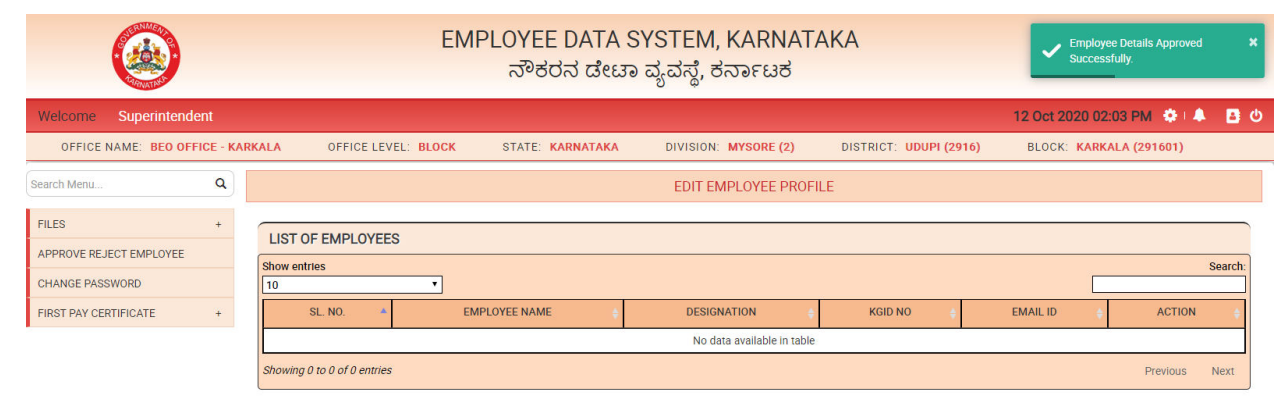

The approved employee's details will be sent to Block admin for approval

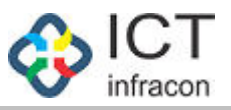

## *Approve Reject Employee details by Block Admin*

<span id="page-9-0"></span>To approve the employee details

Login as block admin

Select the menu Approve Reject Employee

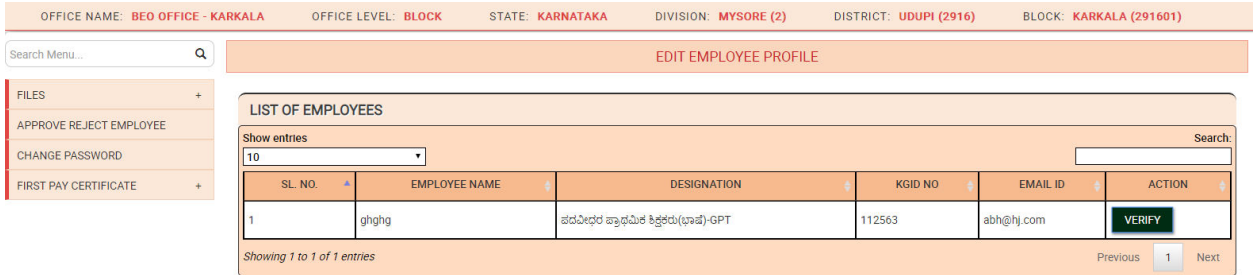

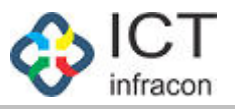

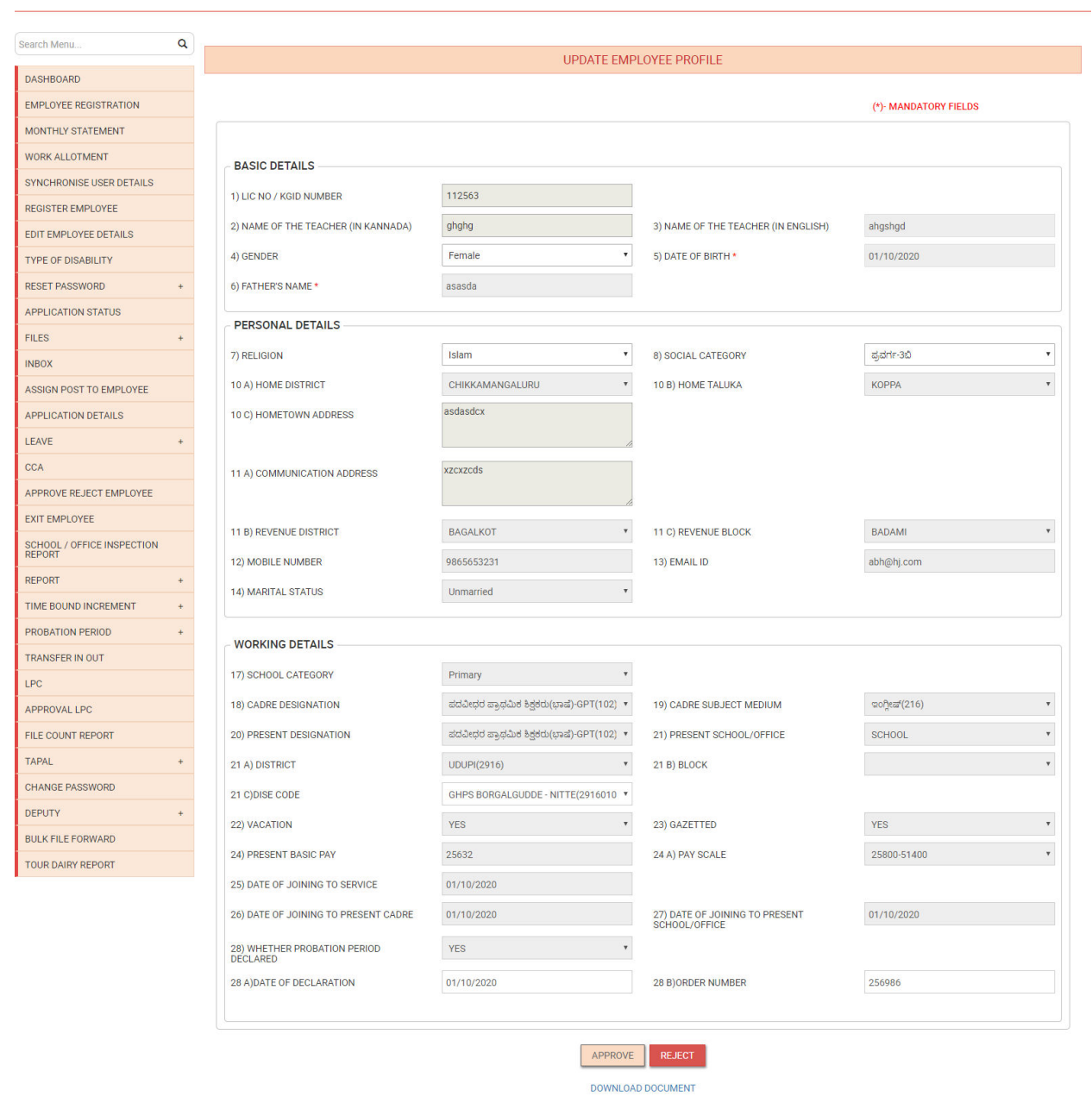

Click on download document to view the file uploaded by the superintendant while approving Click on approve to approve the employee details Click on reject to reject the employee details